# **Send PDF Mail plug-in**

## **License**

The plug-in has been developed by the J4L FO Designer team (http://www.apexreports.com/) and will work with any report query. It is a free component.

### **Introduction**

This plug-in will create a PDF report using a Report Query and send the report via email to a destination. The plug-in includes a popup window where the user can enter the details of the message for the receiver.

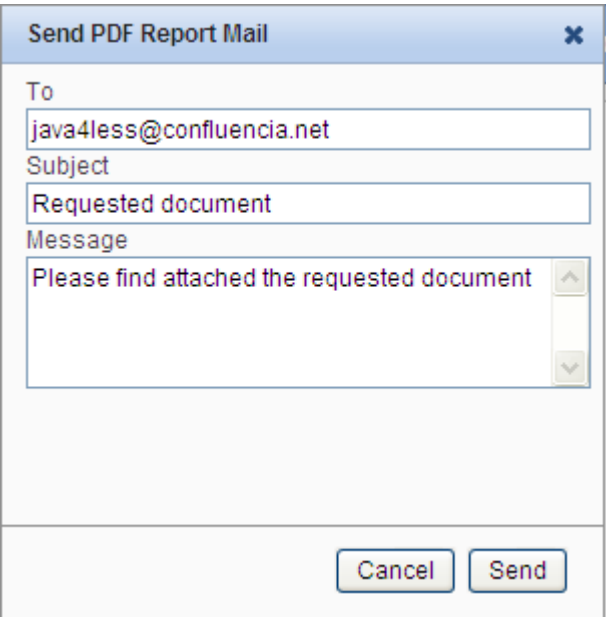

In order to be able to send emails from APEX you need:

- For version 11g , enable network services in Oracle database.
- You need to configure email settings as described in Oracle Application Express Administration Guide.

### **Import plugin**

Import the file item\_type\_plugin\_upnlink.sql with the option:

```
application -> shared components -> plug-ins -> import
```
#### **How to add the plug-in to your page**

For this example we will use the example order defined here:

http://www.apex-reports.com/order.html

The example is based on the APEX Sample application. You can of course use your own report.

Navigate to the page where you want to add your report, in this case the sample one:

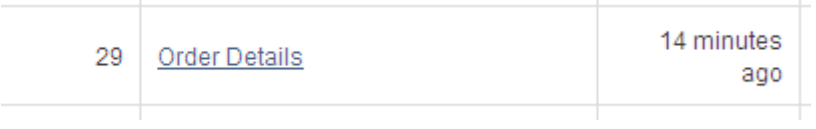

Right click on the region and select Create Page Item.

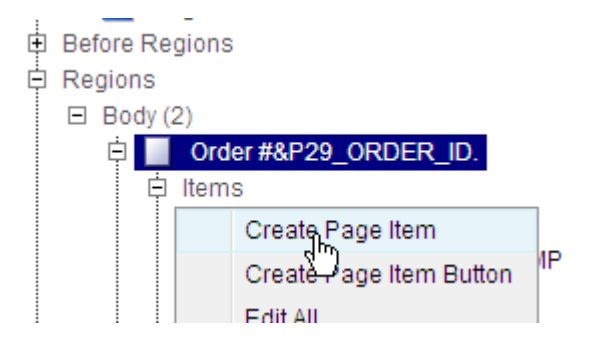

Select the Plug-ins item type and select the SendPDFMail plug-in:

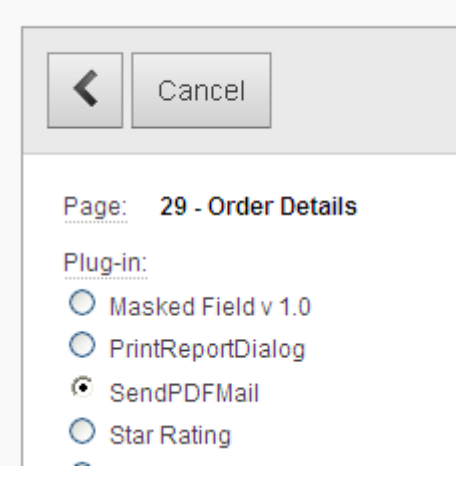

Enter a name for the item:

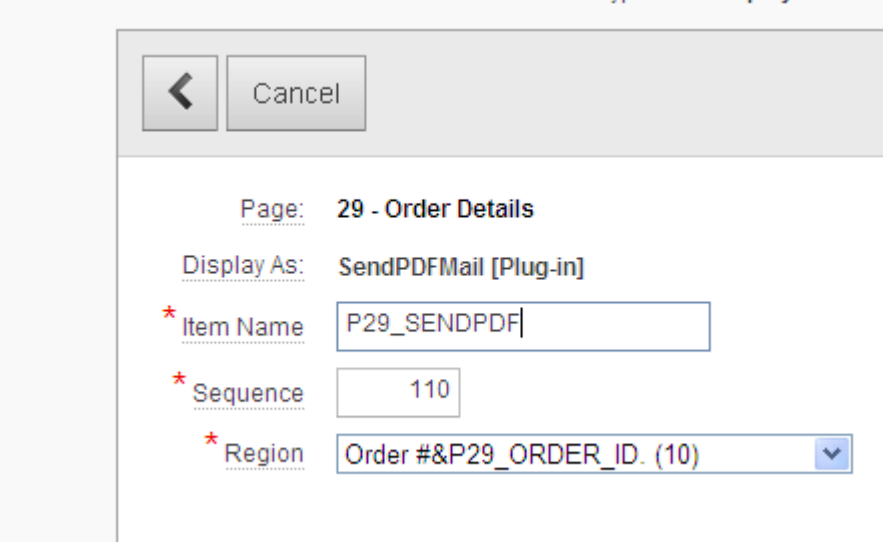

Leave the label field empty and select template No Label:

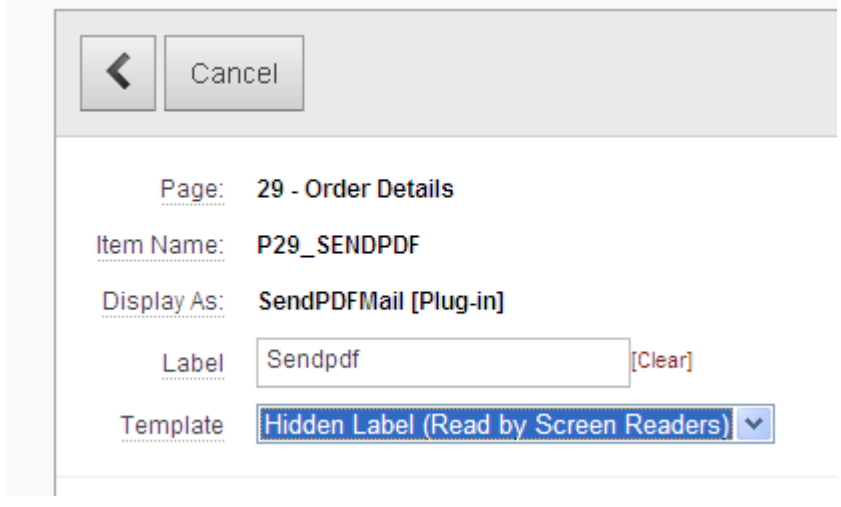

Enter the attributes of the plug-in:

- Default email subject: Subject of the email.
- Default email body: message text in the email.
- Label of the "To" field in the send PDF dialog window
- Label of the "Subject" field in the send PDF dialog window
- Label of the "Body" field in the send PDF dialog window
- Dialog title: Title of the send PDF dialog window
- Button text: text of the button in the applicaiton page.
- Report query: name of the report query defined in the "shared components" of the application
- Mail sender: sender of the mail.
- PDF attachment name: name of the PDF file in the email.

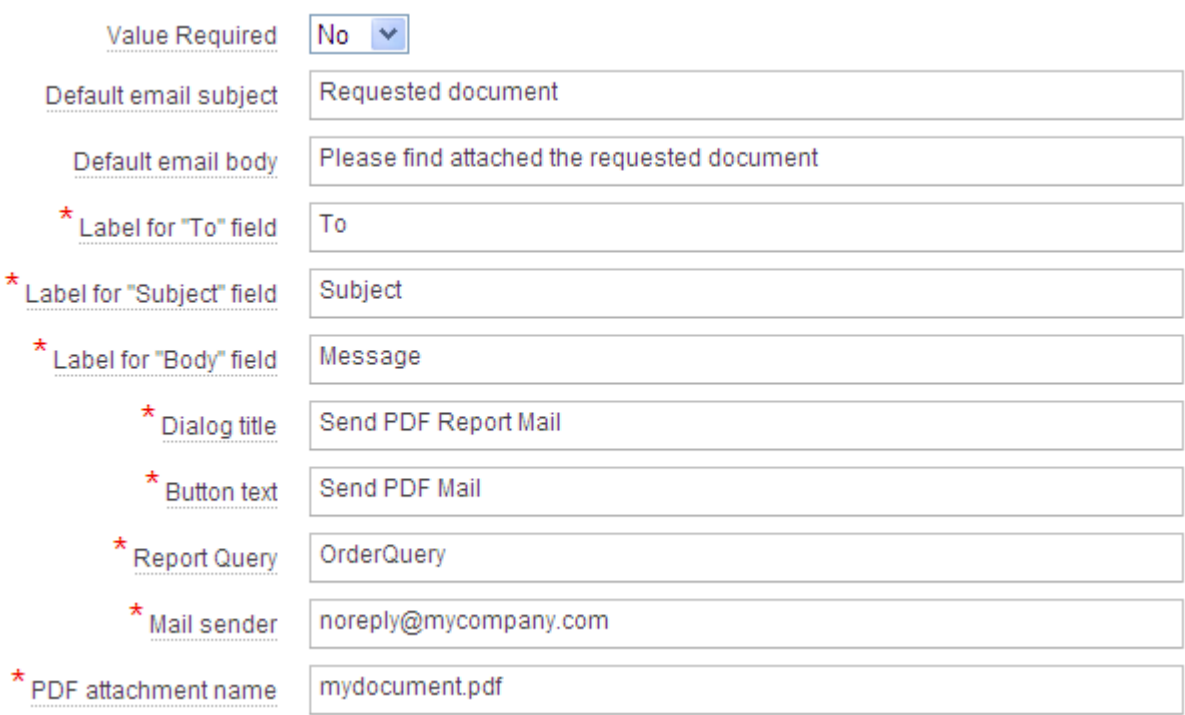

As source enter the email of the receiver. In the sample application we will read the email from the customer database. The value can be changed later in the send PDF mail window.

**Contract** 

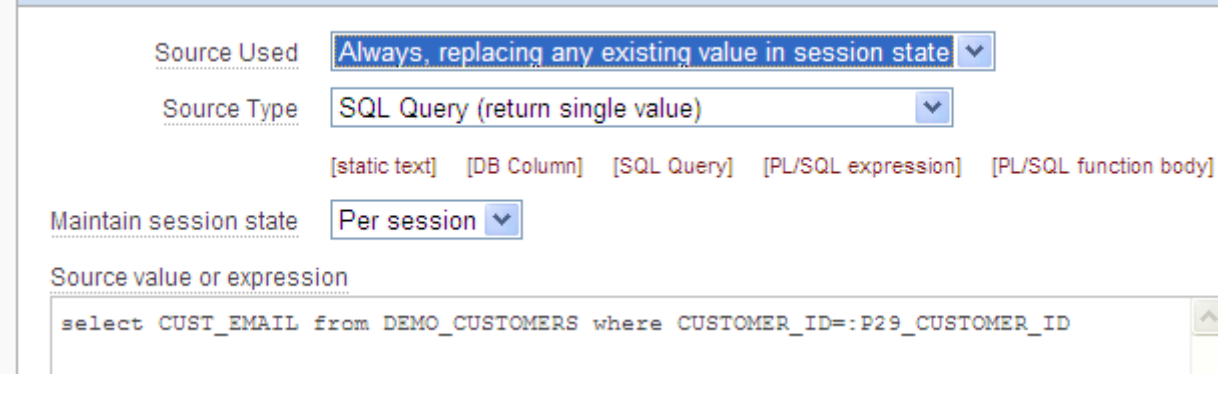

In the Page Item, you can add the "HTML Form Element Attributes" field:

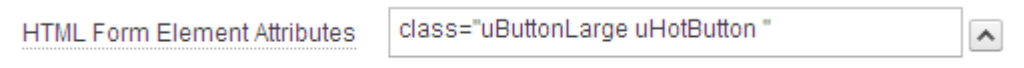

Run now your page in the sample application. You will see the Send PDF Mail button. If you click on the button the send mail dialog will appear:

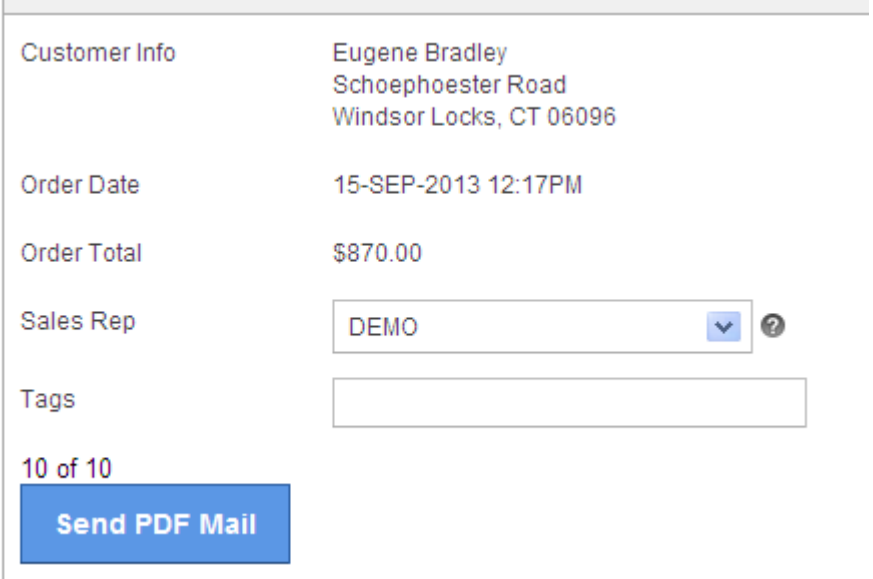

In the popup dialog you can change the default values for the email (note the sample applicaiton does not contain email addresses for all entries, so you might need to enter the receiver email manually):

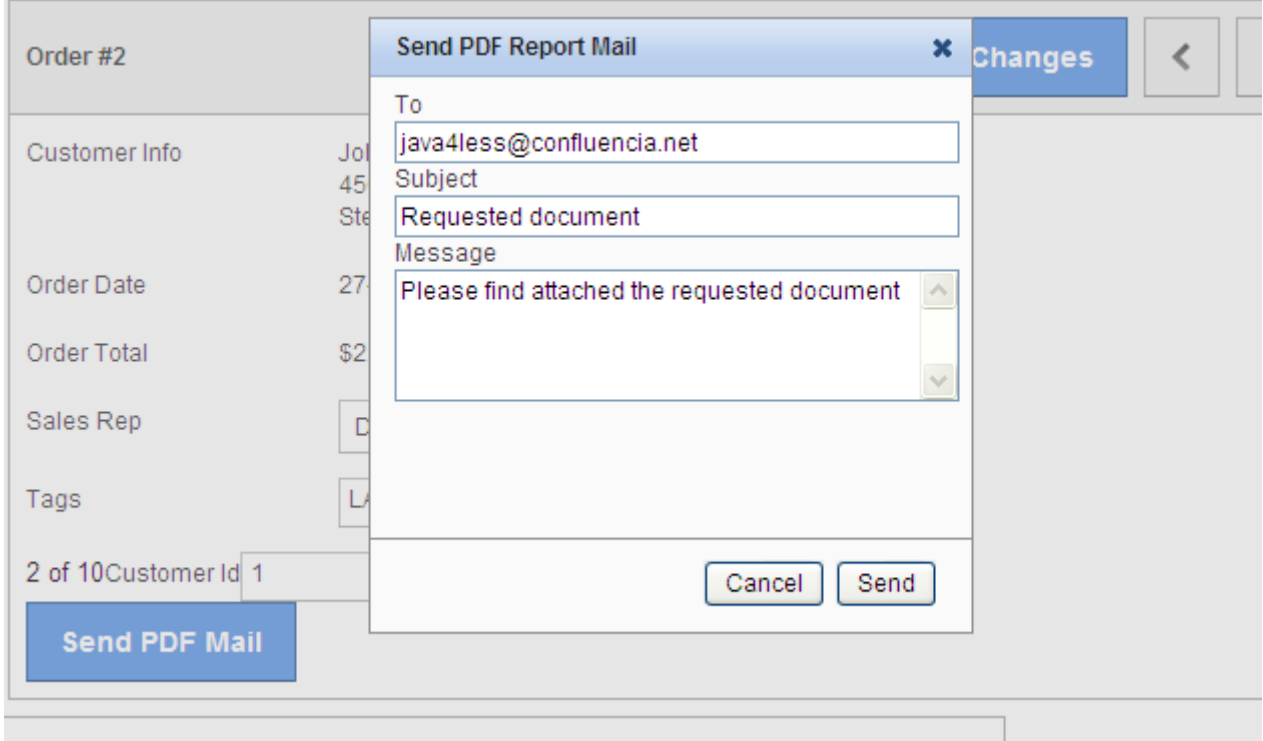

After clicking "Send",the print report will be created and sent.

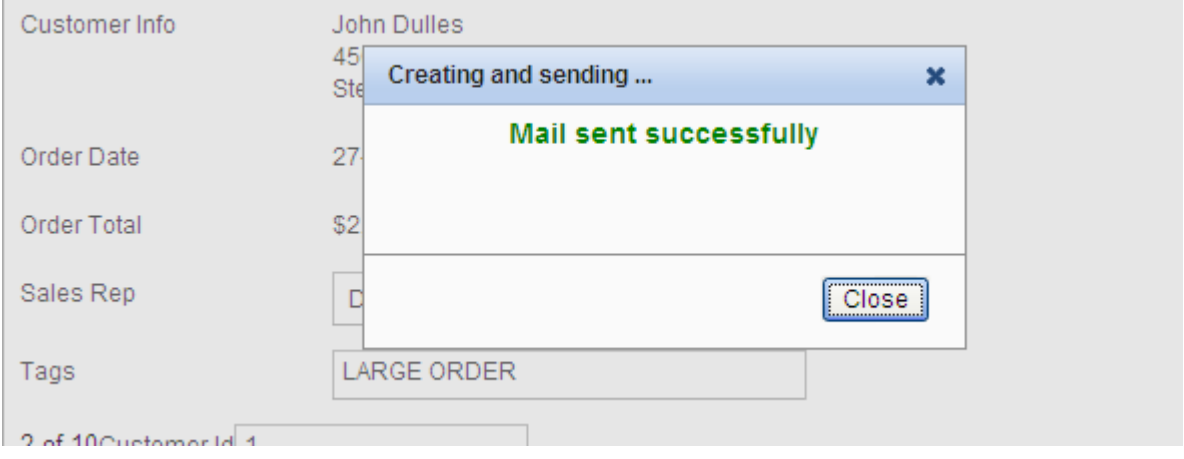

The email will be received in the mailbox

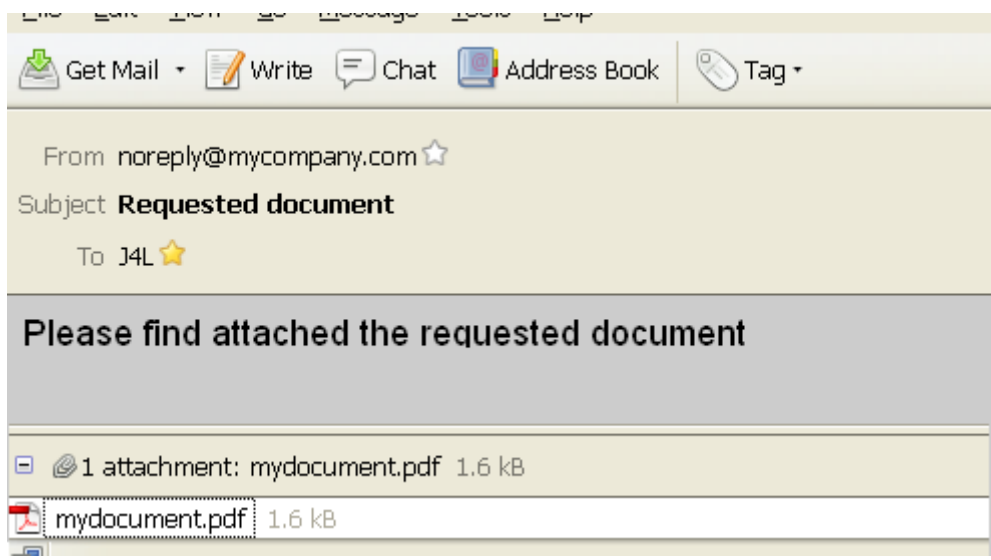